# • Connect your Climate FieldView™ Cab App to the John Deere Wireless Data Server (WDS)

The collaboration between Climate FieldView™ and John Deere easily allows farmers to harness the power of John Deere equipment and the Climate FieldView platform.

**Start Now**

These instructions outline the process after the equipment and the Wireless Data Server have been properly setup. This includes updating software for the equipment and the John Deere WDS, the John Deere WDS has been activated with a free Mobile Data Connection subscription, the GreenStar™ 3 2630 display is properly configured for documentation and the John Deere WDS WiFi network is setup and broadcasting. See instructions below.

## **STEP 1**

THE CLIMATE

**EFIELDVIEW**<sup>plus</sup>

+ Order Climate FieldView and set up your account by visiting Climate.com, contacting your local dealer or calling 1.888.924.7475.

Streamlined data collection and analysis at your fingertips.

+ Create an account.

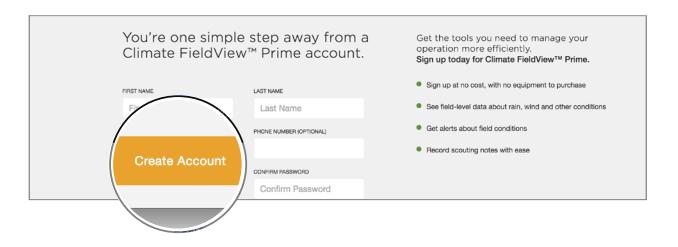

+ Add your fields.

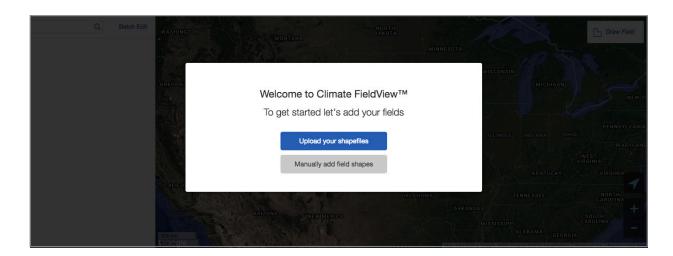

Download the FieldView™ Cab App from the app store and log-in.

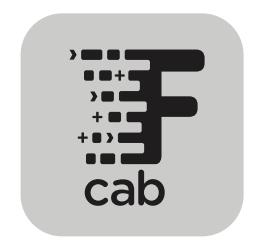

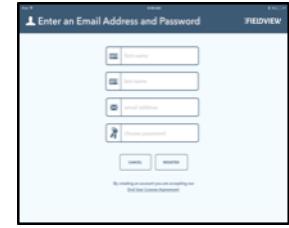

- Climate Support will contact you soon to ensure your account is field ready, including setting up your field boundaries and importing your other field maps.
- + With the machine running (ignition on), the iPad<sup>®</sup> should be connected to the WiFi network generated by the wireless data server. If not connected, use the native iPad® Settings to join the WiFi network. In the event the iPad® fails to connect, please reference the help sections of the SolutionsPlus app or contact your John Deere dealer for additional assistance.

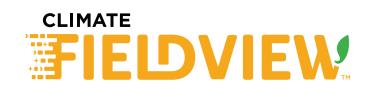

#### **STEP 2**

+ Perform the following steps to complete the connection between the John Deere WDS and the FieldView™ Cab App:

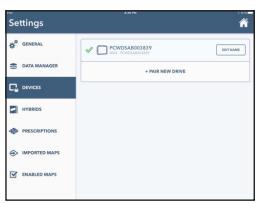

Open the FieldView Cab App and click **Settings > Devices** and select the John Deere WDS device. Once selected, the John Deere WDS will appear at the top of the list with a green check mark.

(Note: if you would like to change the name of the John Deere WDS as it appears in the FieldView Cab App, update the John Deere WDS access point name in the 2630.)

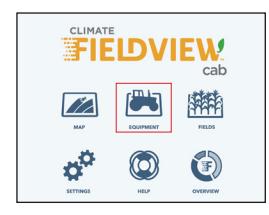

After connecting to the John Deere WDS, return to the Home Screen and click **Equipment** to begin the equipment configuration.

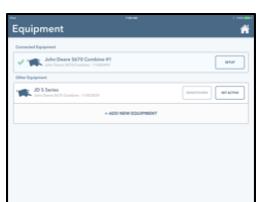

View and edit combine configuration values by selecting **Setup** for the active equipment.

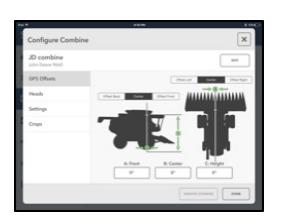

Setup the GPS offsets in the **Configure Combine** tab. The combine head and crop type will configure automatically.

## **STEP 3**

+ Complete the following steps to validate the John Deere WDS and FieldView Cab App are syncing by creating a test field:

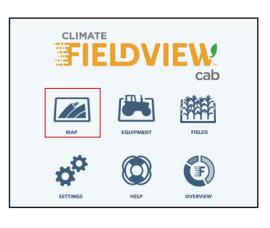

Navigate to the map screen by selecting **Map** from the home screen.

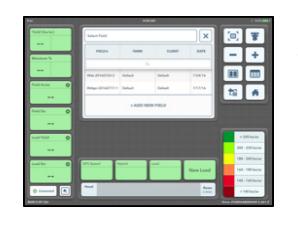

From the map screen, select the drop-down labeled **Select Field** in the top center, and select **+Add New Field** to create a new test field.

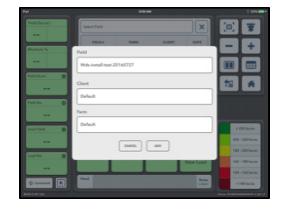

Create a new field name that can be easily associated with that specific field. After filling out the field, client, and farm names, select **Add** to create the field.

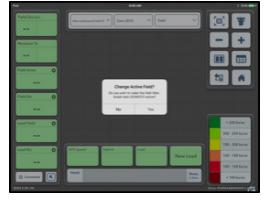

After creating the test field, a dialog box will appear asking whether the new field should be set active. Click **Yes**.

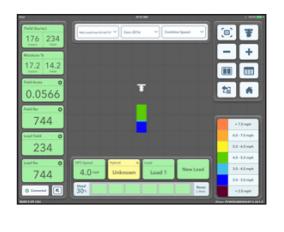

At this point, to verify data is mapping, select the **Combine Speed** map from the drop down menu at top center of the map screen and drive the combine a short distance. This mapping validates the John Deere WDS and FieldView Cab App are syncing.

(Note: If Combine Speed is not listed as a map type go to the **Home Screen** > **Settings** > **Enabled Maps** > Check Combine Speed)

# **CLIMATE IDMIEW**

The Climate Corporation services provide estimates or recommendations based on models. These do not guarantee results. Consult your agronomist, commodities broker and other service professionals before making financial, risk management, and farming decisions. Information and recommendations Climate provides do not modify your rights under insurance policies purchased through Climate's affiliates. More information at http://www.climate.com/disclaimers. iPad® is a registered mark of Apple, Inc. JOHN DEERE is a trademark of DEERE & COMPANY. All other trademarks and trade names are the property of their respective holders. Climate FieldView™ is a trademark of The Climate Corporation. ©2016 The Climate Corporation. All Rights Reserved.